#### **OPTIMO Quick-Reference**

This card incorporates information from the OPTIMO Operator manual, Programmer manual.

 **MACHINE Power-up Procedure**

1. Make sure that the laser disconnect switch is OFF.

2. Turn the Main Disconnect ON

3. Turn the Main Power switch(on the cabinet that faces the MMI) ON.

4. Turn the main air valve ON.

5. If the MMI has a seperate disconnect, turn it ON

6. Turn the laser disconnect switch ON.

7. ALL emergency push-buttons are released.

8. If the sensor is to be used, make sure that the reference arm is in position and latched.

9. Turn the CNC key switch ON, then release it. The handbox display will show "SELF TESTING " which indicates that the system is initializing and performing the self-diagnostic routine.If no controller hardware problems are found the display will show ERROR 958

 10. Press the SERVO ON button to apply power to the servo drive system. (if the green SERVO ON lamp does not illuminate, check air pressure, E-stop switches, cabinet doors, etc.)

11. Press the ALARM RESET illuminated push-button (pbp 8).

(If the lamp goes on, check the MMI display or handbox display for alarm number. )

NOTE: Failure to clear the handbox alarm display can result in incorrect alarm numbers being reported at the MMI screen.

The handbox display should now show:

 $P = 00$  S = 0000 I = XXXXXXX

**LASER Power-up Procedure (EFA-51)**

Turn the CHILLER selector switch to ON (PBP 26)

Turn the laser gas ON (105 psi minimum)

Turn the LASER keyswitch to START and release. (PBP 12)

The LASER POWER lamp (PBP 11) should be ON and the automatic start-up procedure should commence.

When turned ON, the laser will evacuate its resonator system to an absolute pressure of about 2 Torr, as indicated on the LCS screen. The laser then fills with working gas.

If system safeties permit, the laser discharge will start.

Allow the laser to warm up (making power) for 10-15 minutes before testing, tuning, or using.

 11. ZERO the system by pressing the ZERO & HOME push-button ( pbp 5). The handbox will indicate ZERO AXIS during the operation, then display the execution of the home return program. The MANUAL and AUTO lamps should flash when the operation is finished. If they do not, it means that the robot is not in the "home" position, or the photoelectric switch on the beam doesn't see the Y-carriage.

When the MMI computer has initialized, perform the login procedure. (press the USER LOGIN key on the screen, then select LOGON. At the prompt, type in your "username" and press ENTER. A prompt for PASSWORD should appear - type in your password, and press ENTER. If password and username are accepted, then the access level will be updated. Press the DONE key to continue the start-up sequence. At this point the system is ready for operation.

#### **NORMAL POWER OFF PROCEDURE**

Return the machine to the home position.

At the LCS screen, select **Options**, then **Begin Laser Shutdown** procedure

Follow the on-screen instructions.

Turn the CHILLER selector switch (PBP 26) OFF.

Perform the MMI Shutdown procedure. (System Manager screen, SYSTEM SHUTDOWN pb.)

Turn the CNC key selector on the pushbutton panel OFF (pbp 2).

Turn the dust collector and chiller OFF. (pbp 26, 27)

Shut the laser gas off

Turn the main power switch (on the cabinet facing the MMI) OFF.

Turn the system Main Disconnect OFF.

Turn the system main air valve OFF.

#### HANDBOX

The handbox may only be in REMOTE or MANUAL unless the system is in program mode. Removing the handbox from its cradle or switching it into SING LE, CYCLE, or REPEAT creates a SYSTEM ALARM except during PROGRAM MODE.

**PROGRAM MODE**

To enter program mode:

1. Select MANUAL on the push-button panel. (Push Button Panel item 34)

2. Turn the SHUTTER ENABLE key to OFF. (pbp 12)

3. Turn the PROGRAMMING MODE selector to ON (pbp 36) .The green PROGRAM MODE lamp will flash. (pbp 35)

4. Remove the handbox from its cradle.

5. Open the operator entry door. The handbox must stay in "REMOTE" until the operator door is open.The green PROGRAM MODE lamp will now illuminate, indicating that program mode is active.

To exit PROGRAM mode:

1. Switch the handbox to REMOTE

2. Close the operator entry door.The green PROGRAM MODE lamp will flash.

3. Place the handbox in its cradle.

4. Turn the PROGRAMMING MODE key OFF..The AUTO and MANUAL lamps should now flash, indicating that the system is ready for further operations.

For further information, see the OPTIMO OPERATOR MANUAL or the OPTIMO PROGRAMMING MANUAL

#### **OPERATIONAL MODES**

(see also **System States** on the opposite side of this sheet) When a SYSTEM ALARM occurs, any active console mode is cancelled.

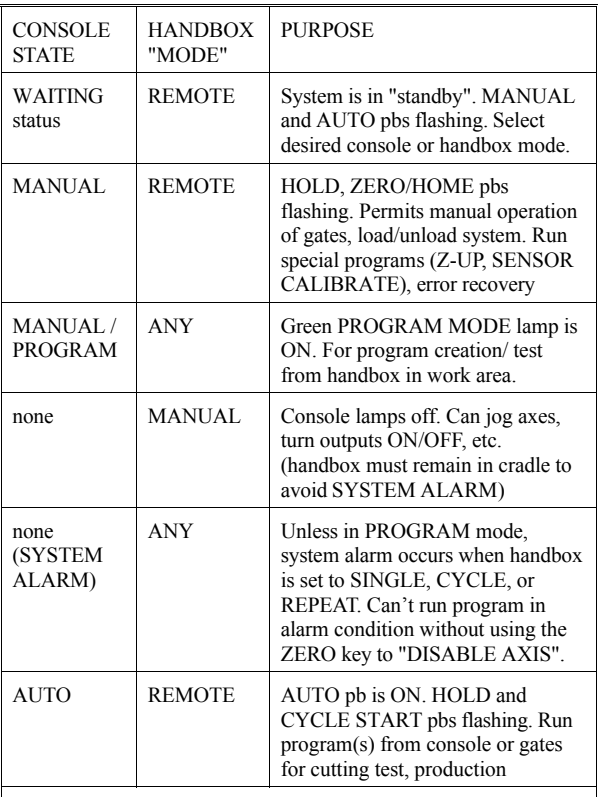

The console must be in WAITING status (AUTO and MANUAL flashing, no alarms active) before a state may be selected.

version 1.0 for P&W 6/94

## **Program Number Assignments**

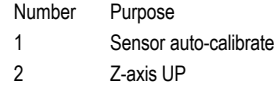

- 3 used by the laser beam analysis system
- 4 Home Return.
- 5-7 used for optics alignment
- 8 console "launch" program
- 9 left gate "launch" program
- 10 right gate "launch" program
- 11-19 customer use (as sub-programs, or etc.)
- 20-79 part-programs
- 80-89 programmer utilities (customer use)
- 90 TCP instruction ( for actual tip length)

91, 92, 97, 98 reserved for Laser Probe system (option)

- 93, 94 open
- 95 activate TCP (can activate by CALL or FUNCTION)
- 96 used for TCP setting
- 99 Rotary Table command LAUNCH Programs

### **Laser Control**

The LCS has complete authority over the laser. Power, pulse mode, etc. are set using the LCS or by selecting "laser Schedules" from the handbox or part-program.

#### **C-Axis Sensor**

Sensor  $ON: OL[11] = ON$ 

#### **Cutting Gas Selection**

G as 2 select:  $OL[8] = ON$ 

VR[5], VR[6], VR[7] VR[8], VR[9]

G as 3 select:  $0L[9] = 0N$ 

- G as 1 select: both outputs  $(0L[8], 0L[9]) = 0FF$
- GAS/AIR selection done from CUTTING SETUP screen of MMI.
- OR use PLC Coummunications to set I1520=1
- (format: in Visualization Mode, type SI1520=1)

### **Program variables**

Variables are classified as logical, integer, and real (floating-point) variables. **Variables converted between Inch, Metric formats** LINEAR ( inch/mm for X, Y, Z axes) (degree/radian for A, B axes) VR[0], VR[1], VR[2]. VR[3], VR[4]

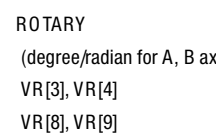

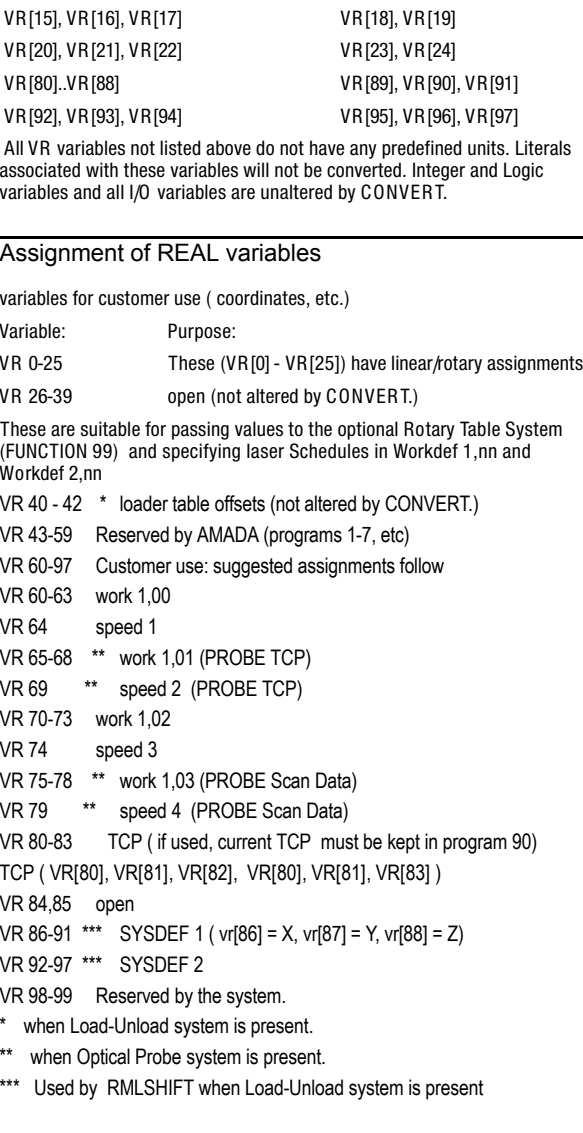

VR[10], VR[11], VR[12] VR[13], VR[14]

# READ ONLY variables

Here's a depiction of the main system "states"

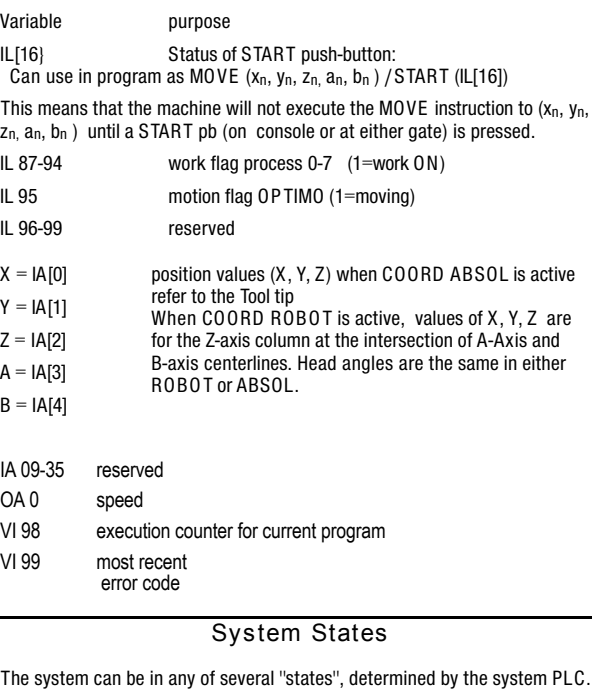

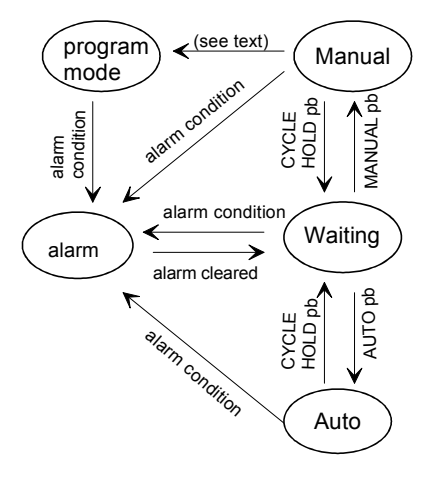